### 開催期間 10/24 (月) ~11/25 (金)

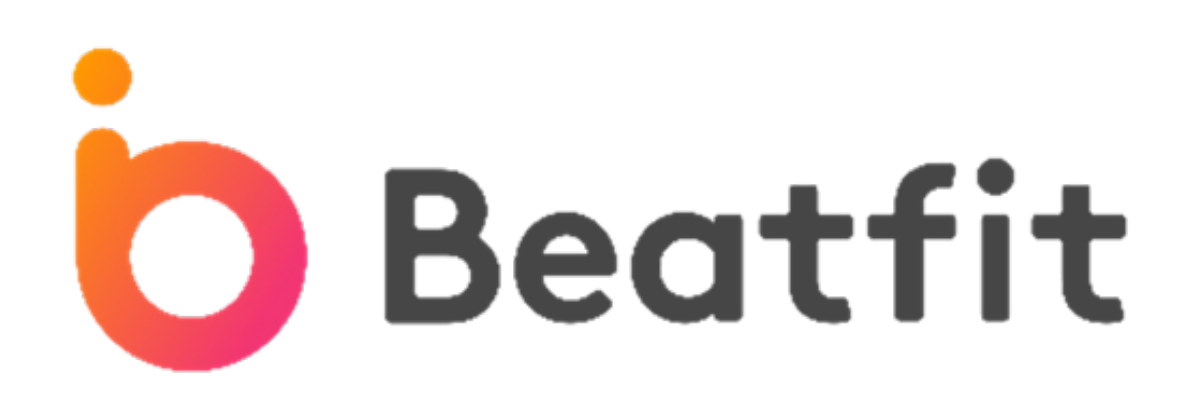

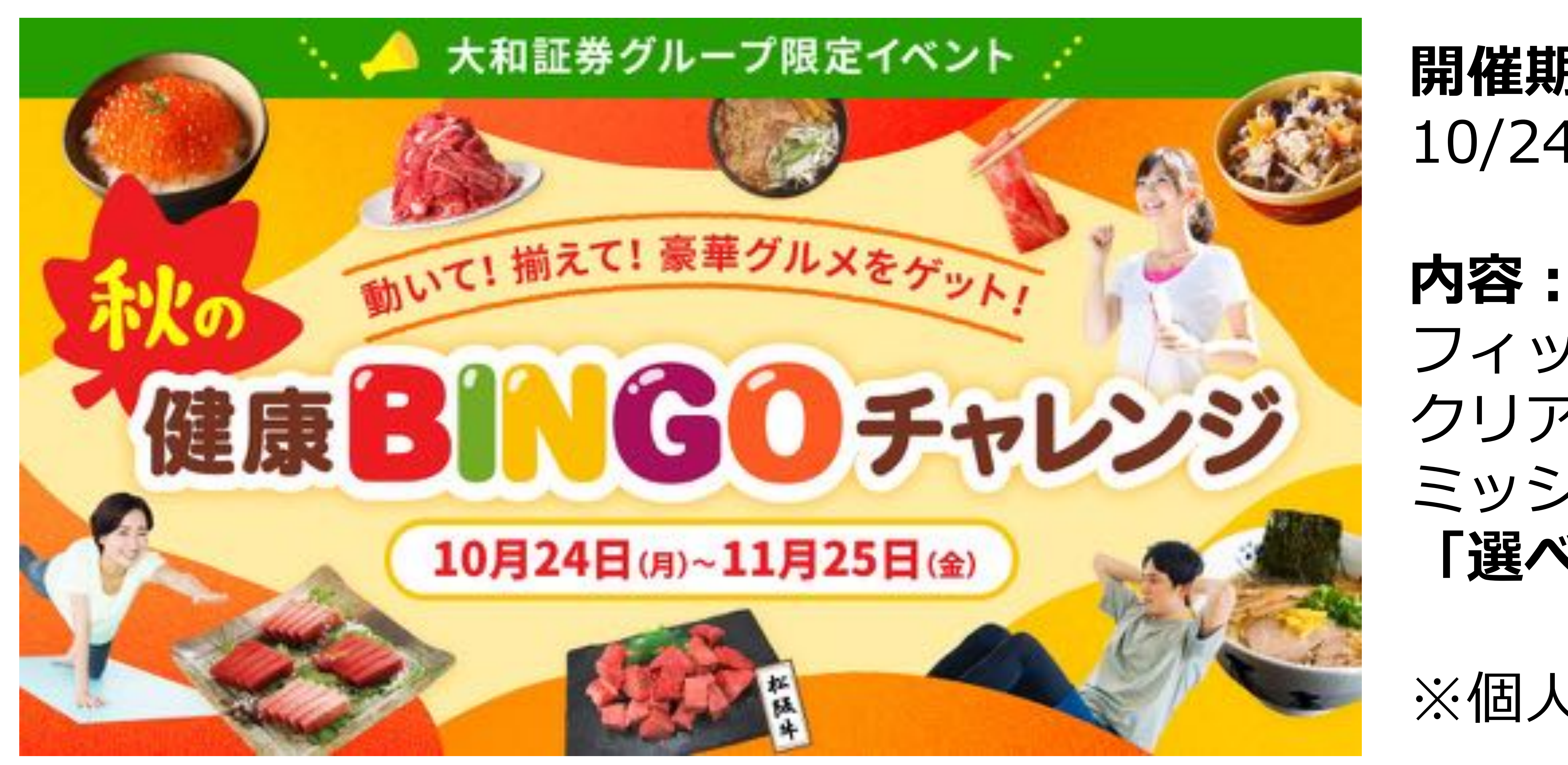

### ■Beatfitを初めて利用する方は事前にP2からご覧いただき、利用開始の手続きを行って下さい。 **すでにBeatfitを利用されている方**でチームエントリーをご希望の方は、P13からご覧ください。

## 秋の健康ビンゴチャレンジ開催!

### フィットネスアプリ「Beatfit」で運動ミッションを クリアするイベントです。ビンゴシートに記載された ミッションをクリアすると**ビンゴ数に応じて、和牛などの 「選べる豪華グルメ」の抽選**に参加できます。

### ※個人でもチームでもご参加いただけます。

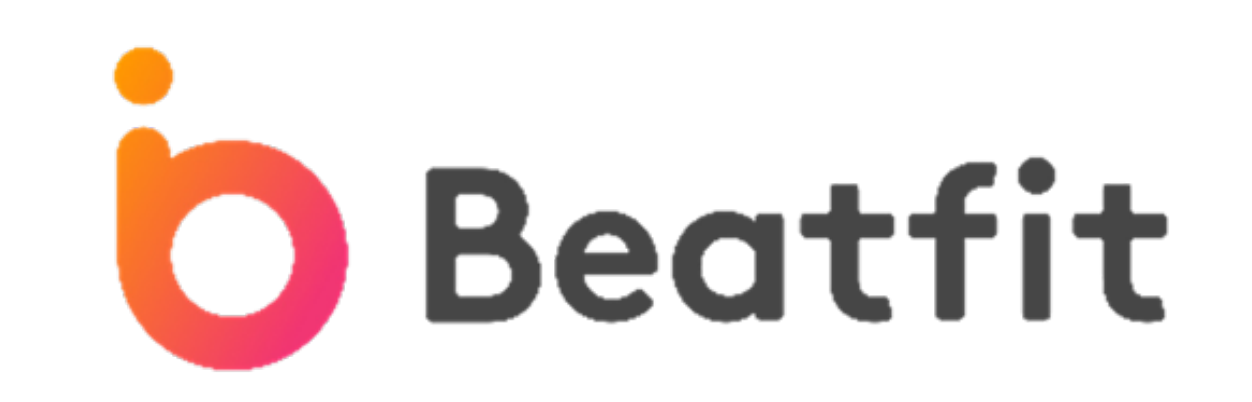

# ▶Beatfitのダウンロードと設定方法(P2~P11)

## チーム編成方法(P13~P17)

**BeatFit inc. All Rights Reserved** 

## フィットネスアプリのBeatFitを、 福利厚生で無料でお楽しみ頂けます!

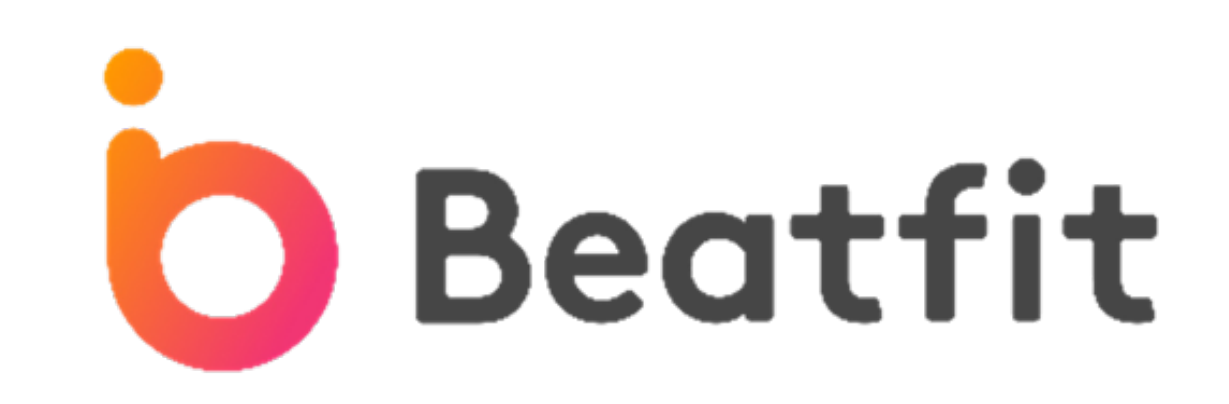

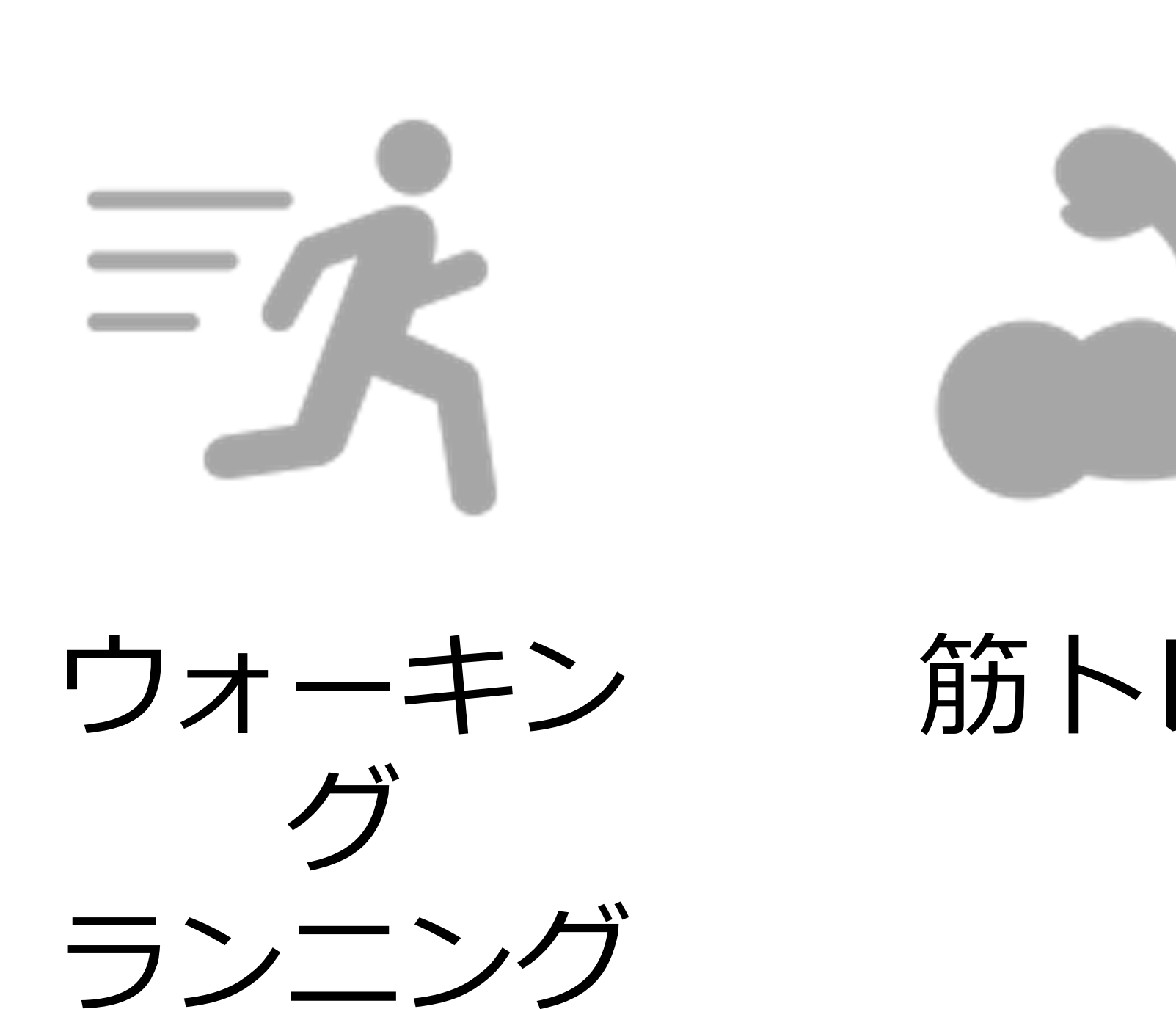

## **かんたん3ステップで700以上のクラスを受け放題!** 是非、おためしください!

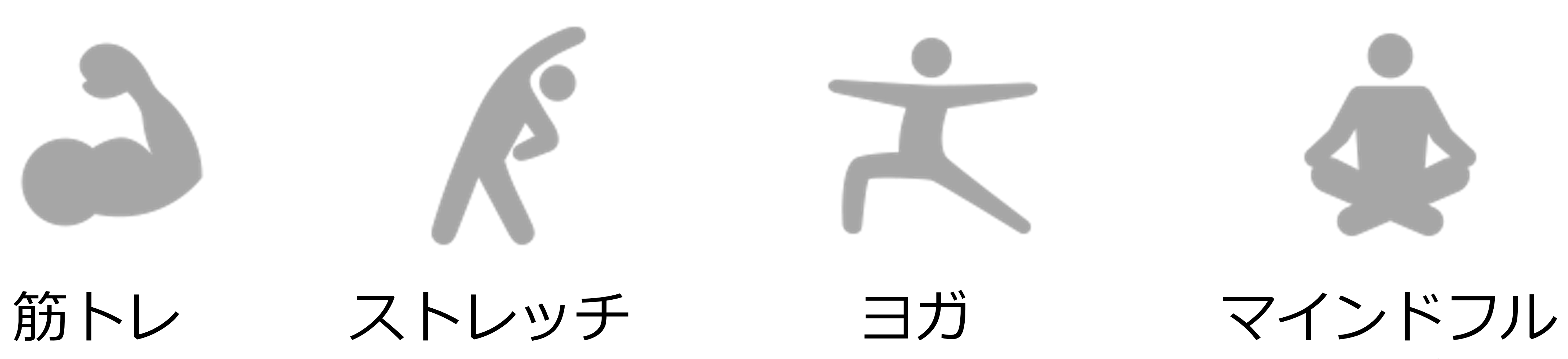

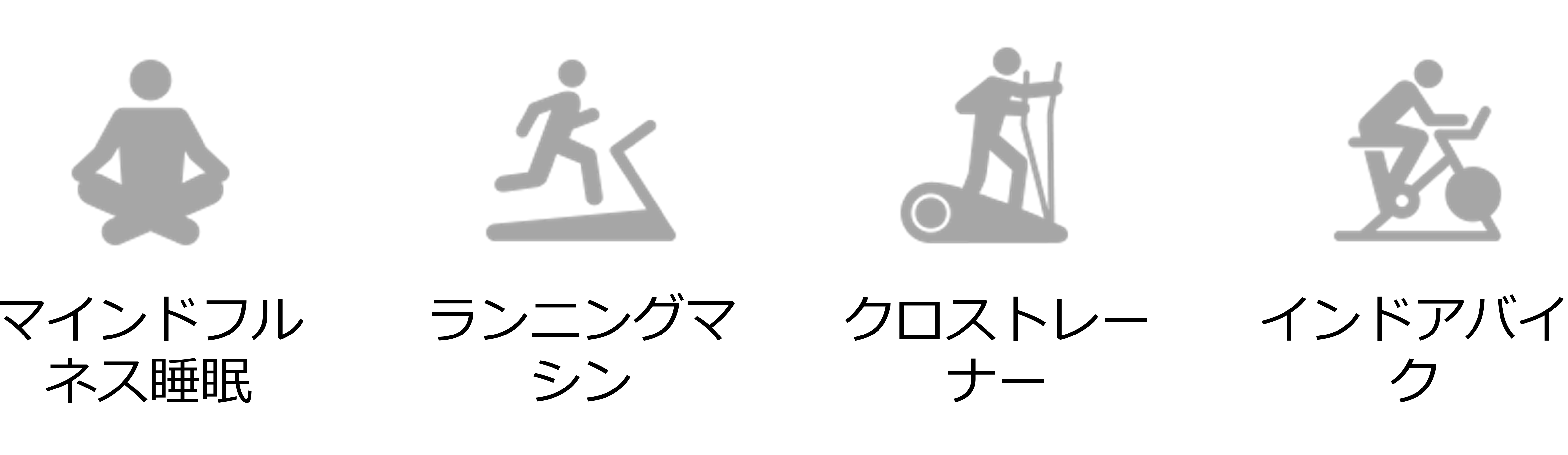

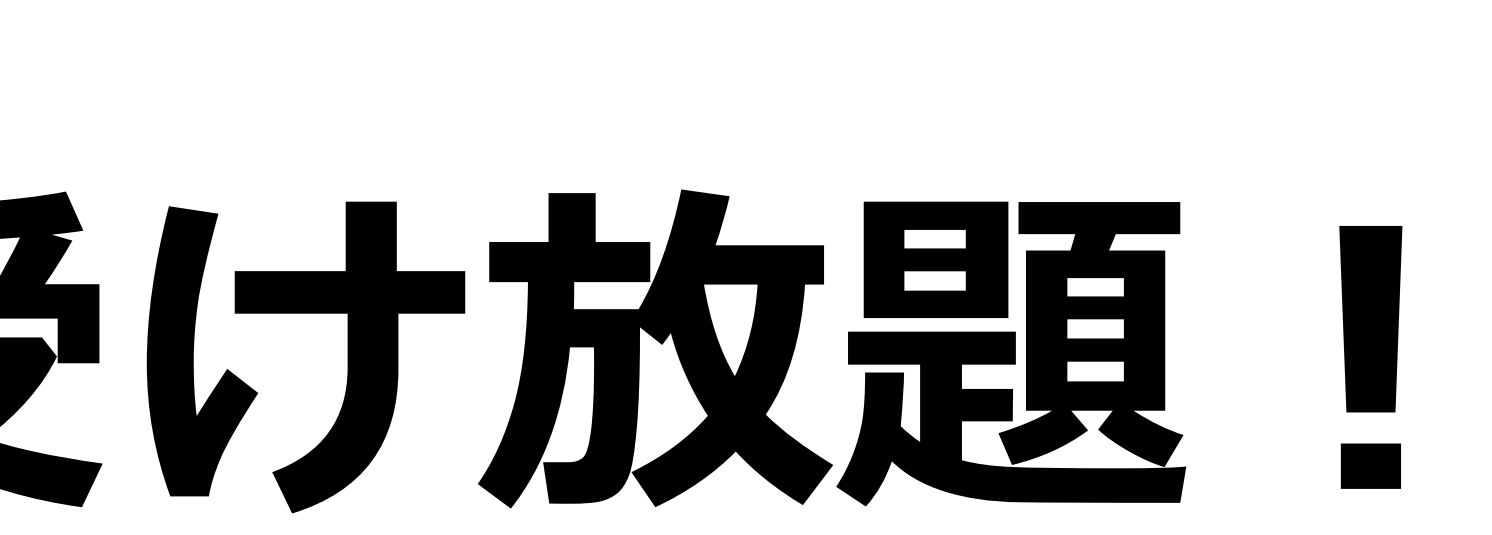

## **フィットネスアプリ BeatFit**

**ステップ1. アプリをダウンロードしてログイン**

### **アプリでログイン**

#### メールアドレスとパスワードを入力して **「メールアドレスでログイン」**を選択

**上側の「さっそく始めよう」から** 進まないようにしてください! **課金される可能性がございます** 

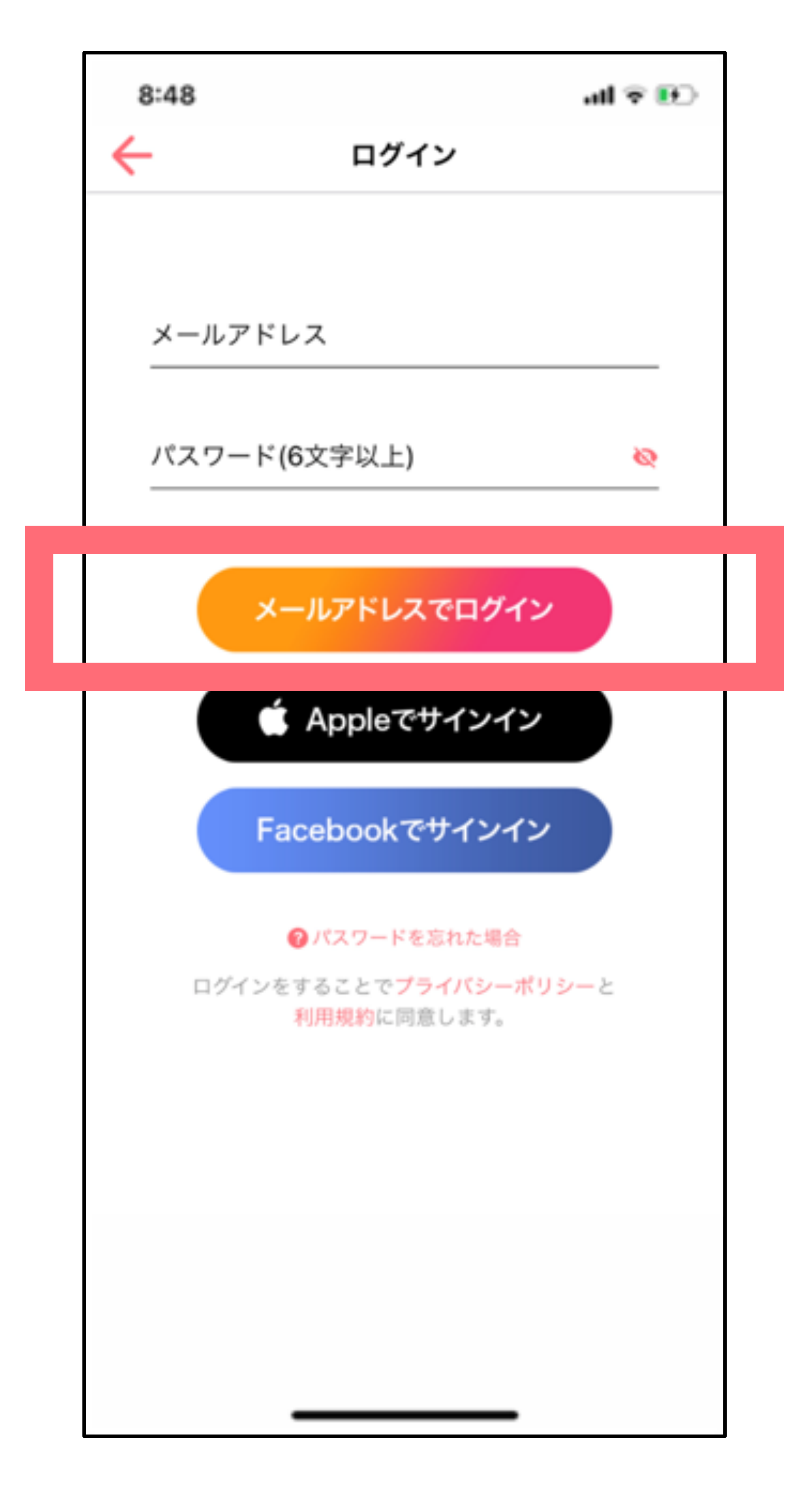

**BeatFit inc. All Rights Reserved** 

アプリを起動し、 下側のボタンを選択

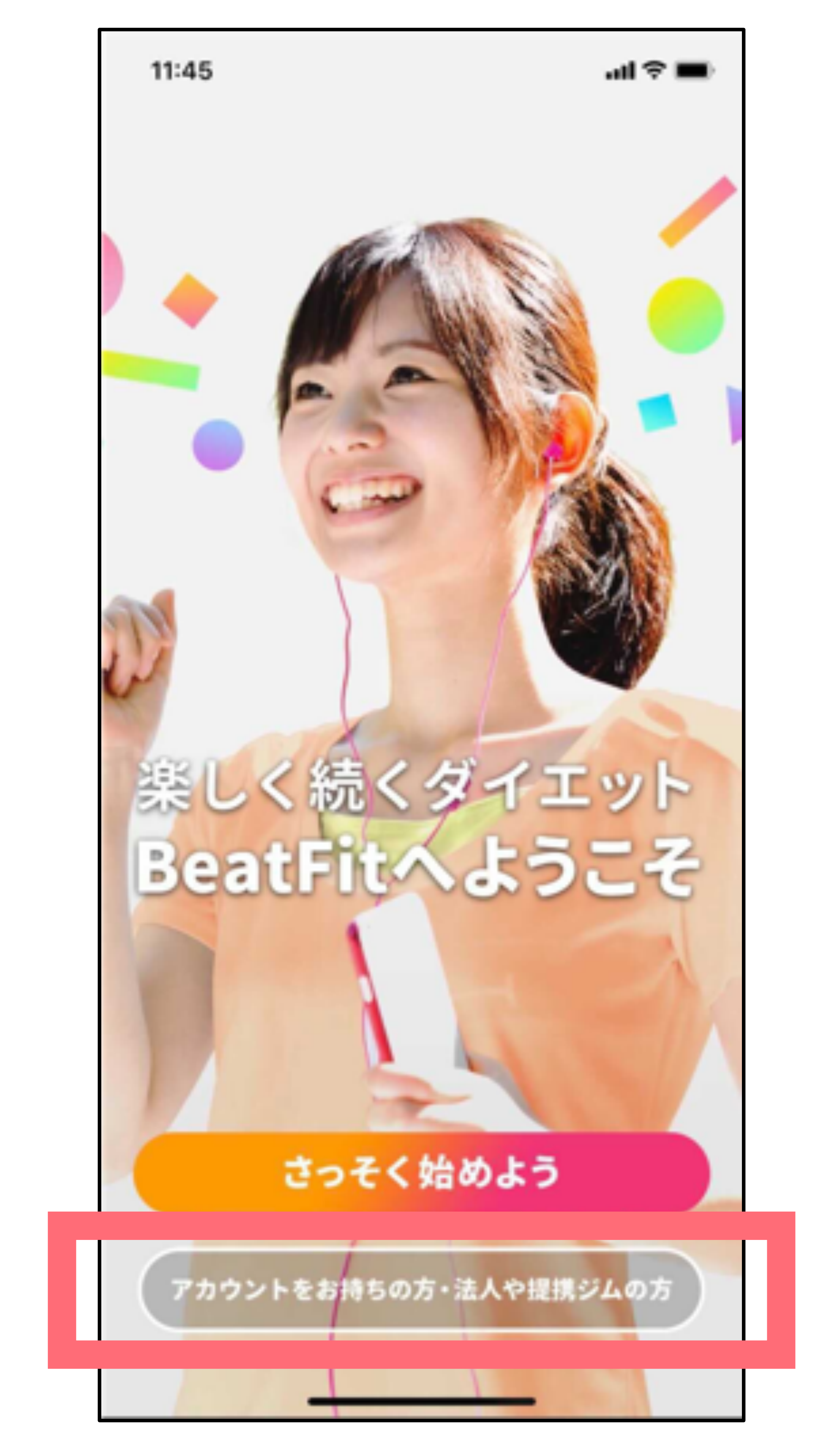

### **メアドとパスワードを⼊⼒**

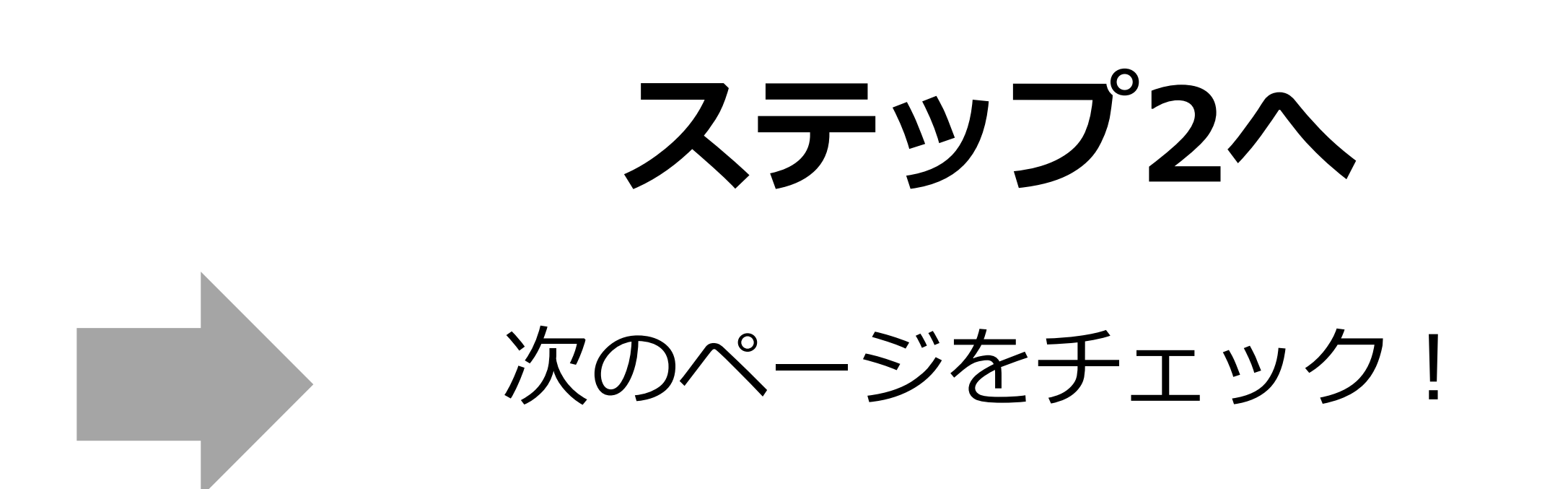

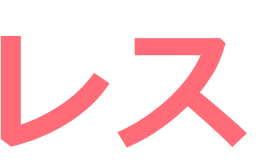

#### **メールアドレス︓ご⾃分の会社メールアドレス パスワード︓ daiwabeatfit**

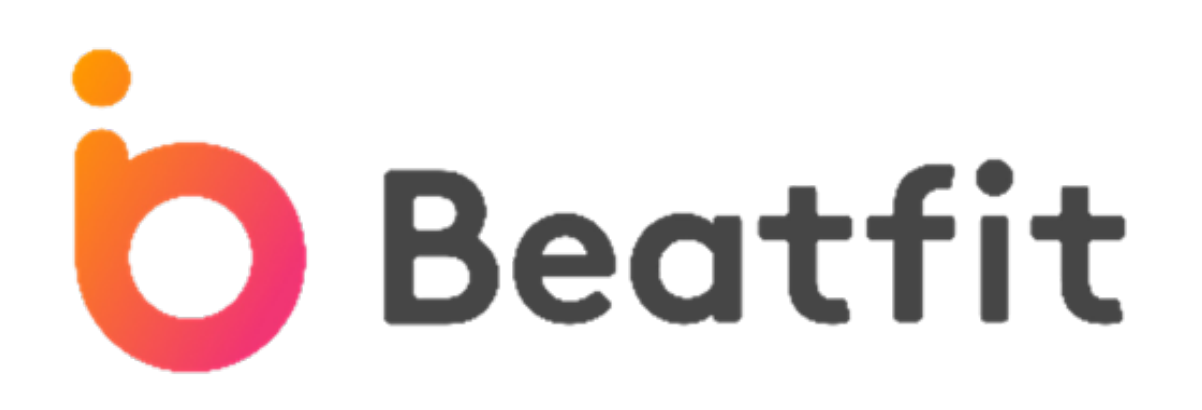

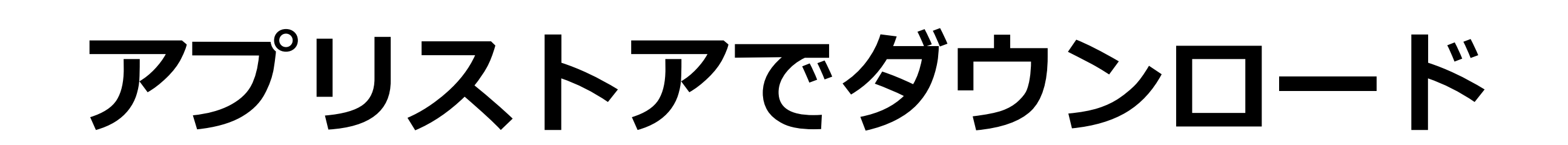

RQコードをスキャンして アプリストアのBeatFitページへ

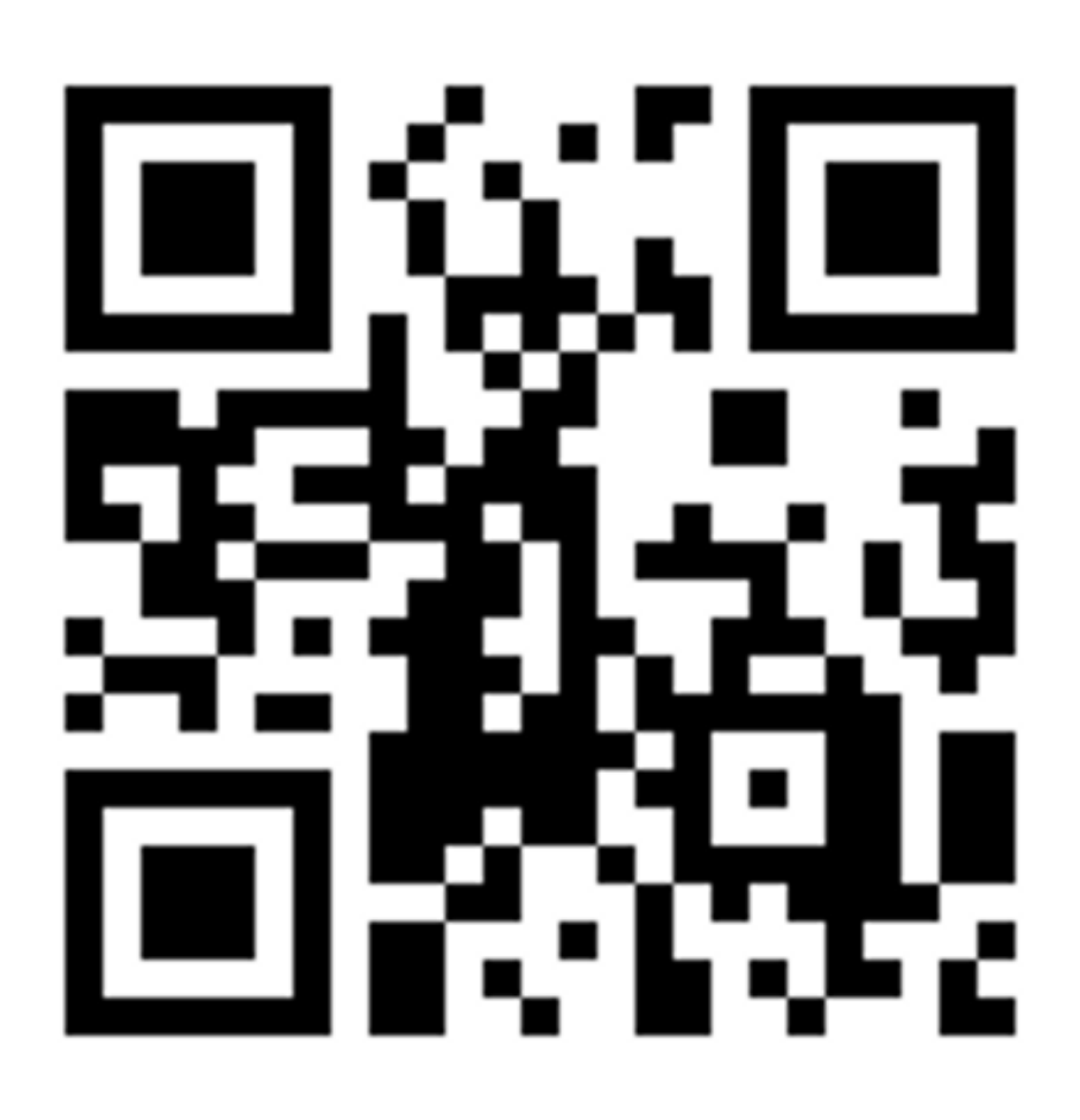

App Store (iPhone)

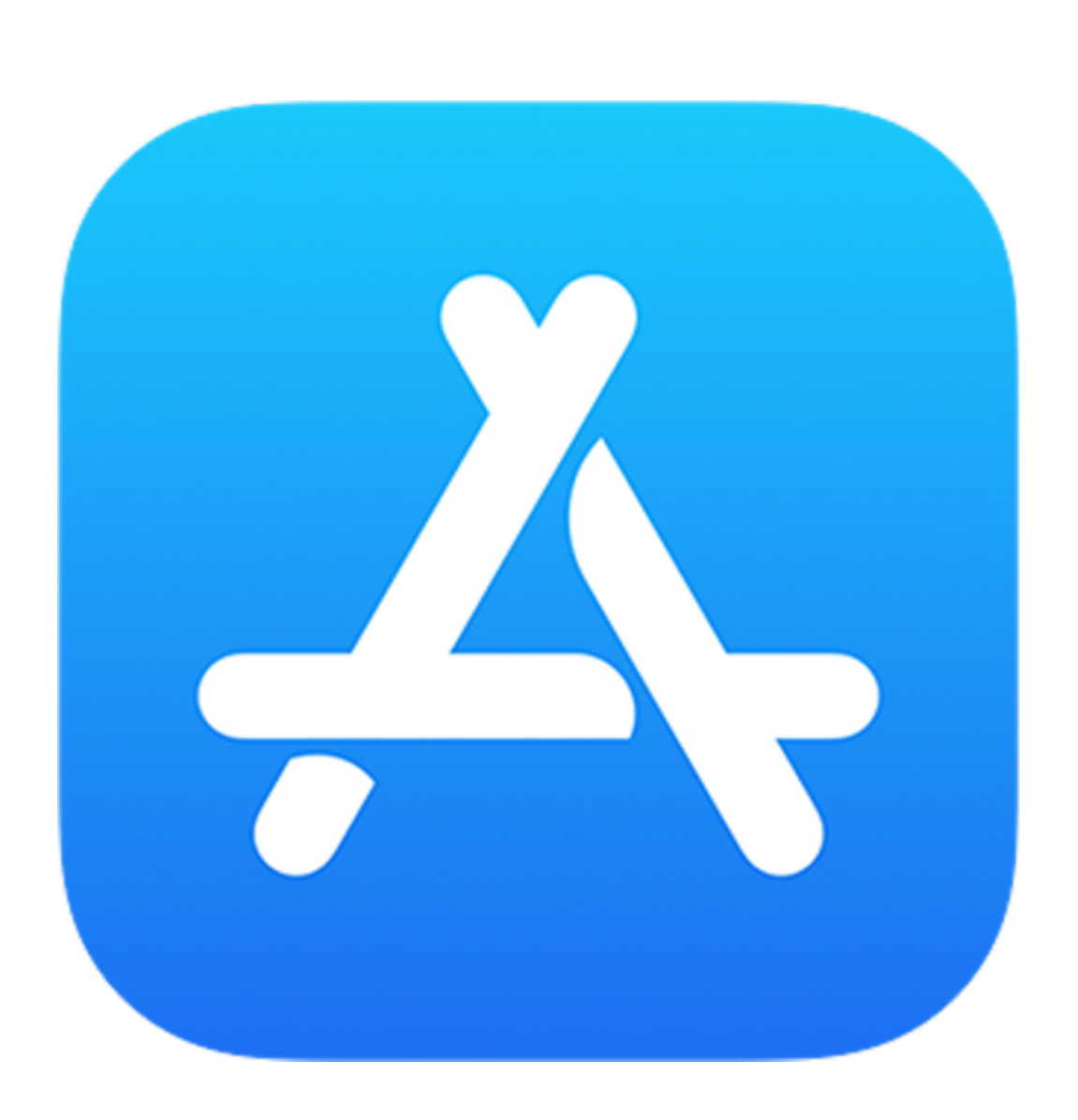

Playストア (Android)

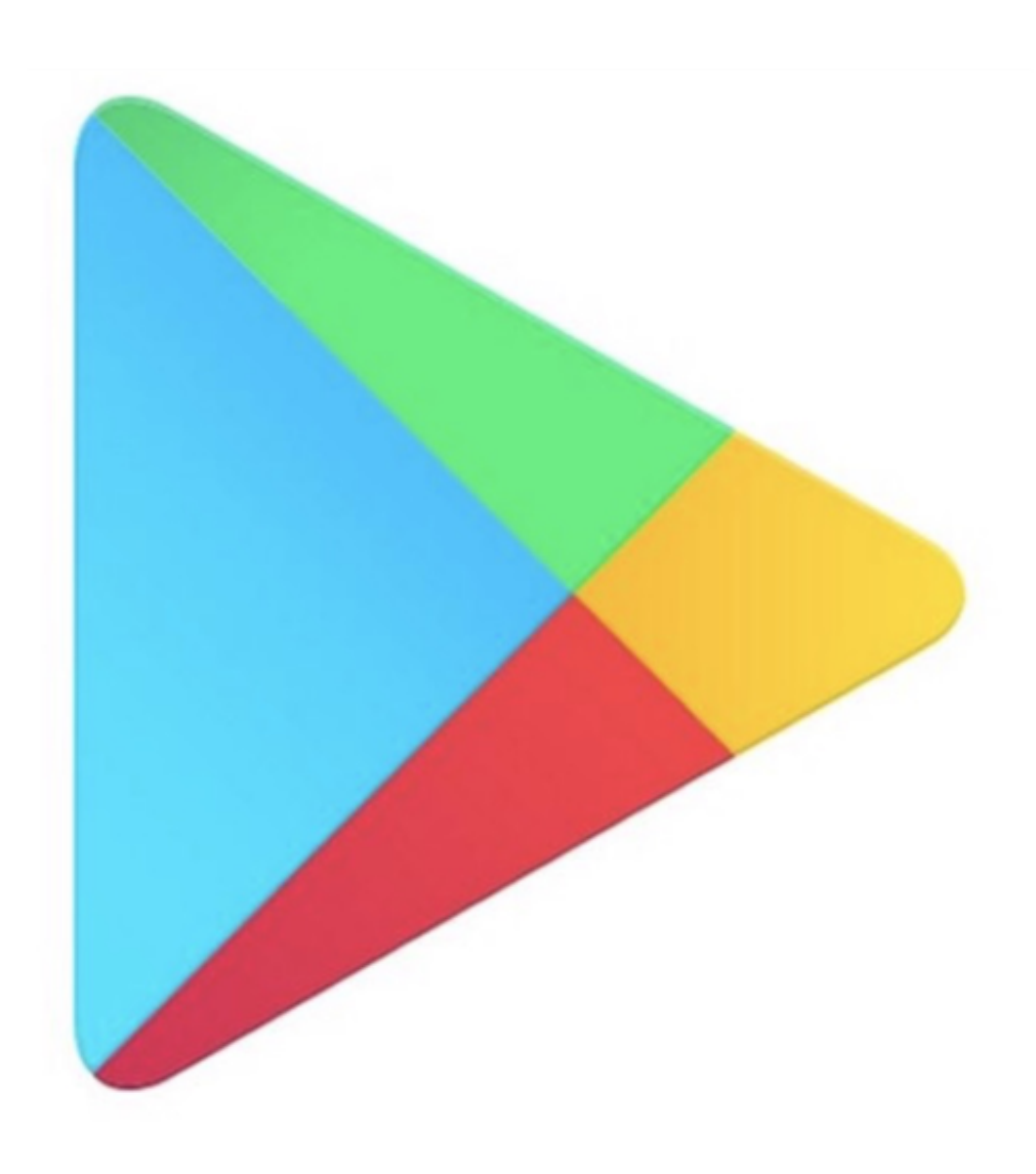

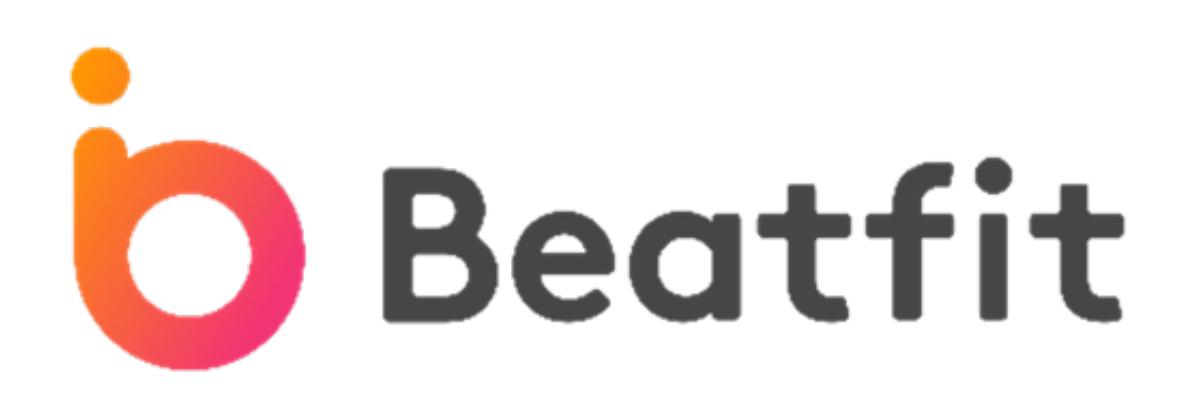

### **ログインすると** 質問画面が自動的に 表示されます。

### 質問に回答する

#### 診断内容に回答し、「次へ」をタップ 全ての質問に回答しましょう

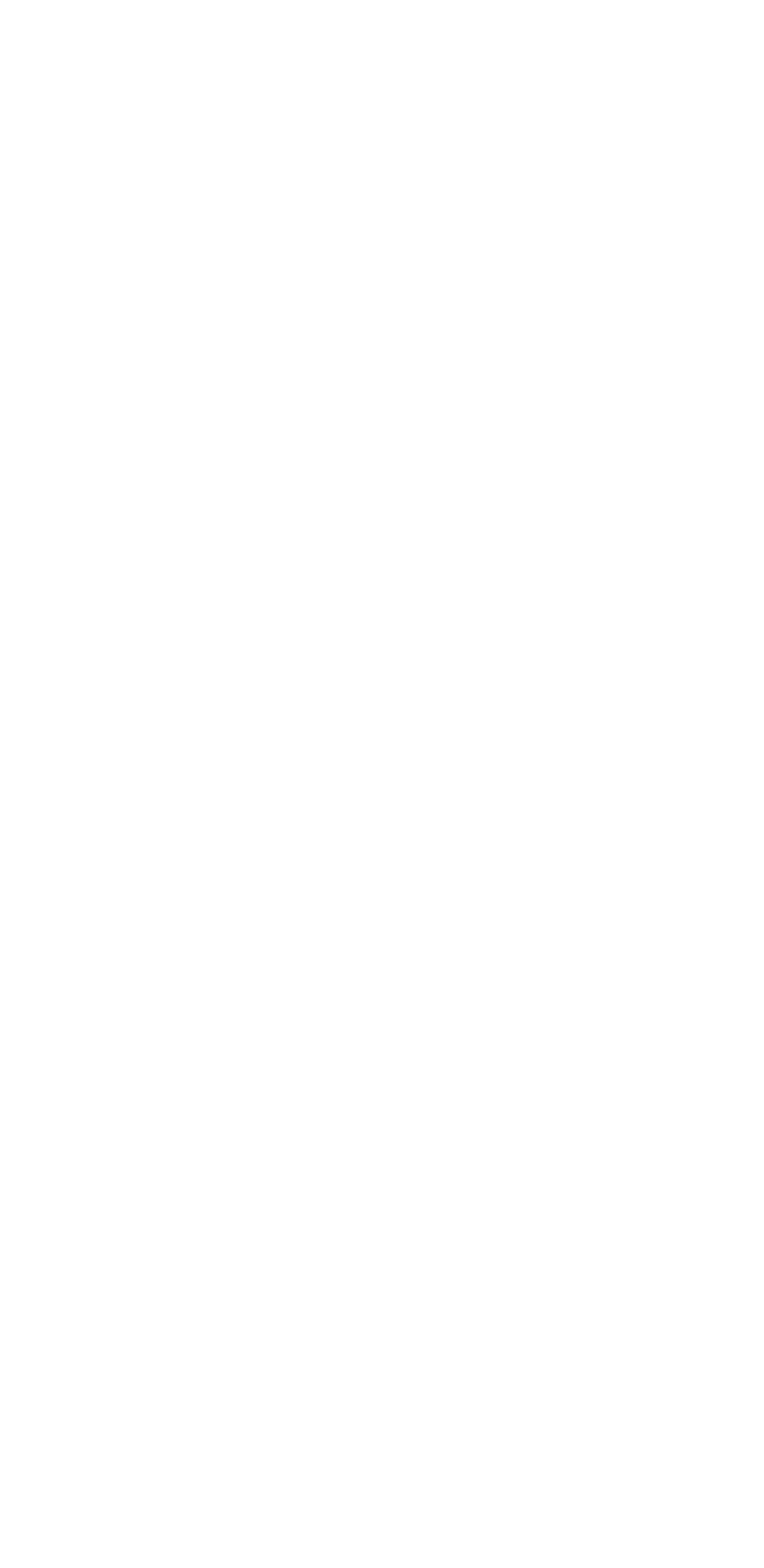

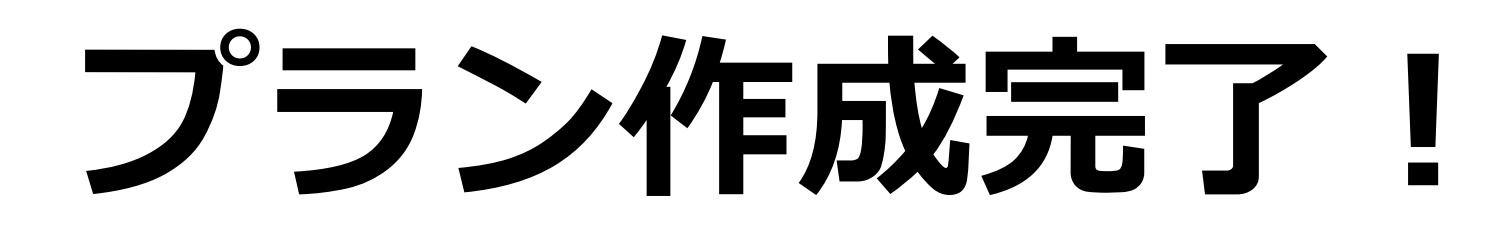

#### あなたにぴったりのプランが 作成されました

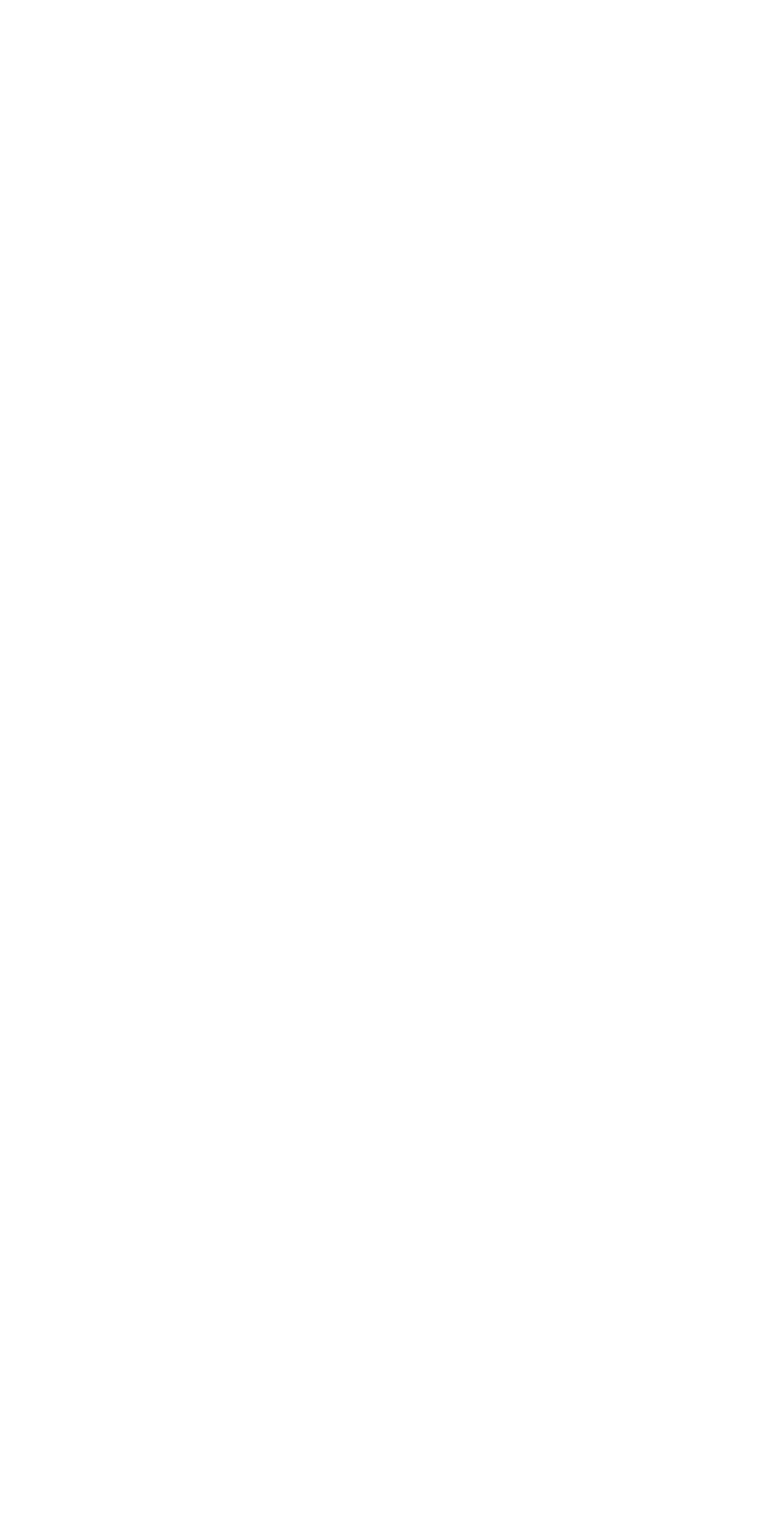

**ステップ3へ**

#### 次のページをチェック!

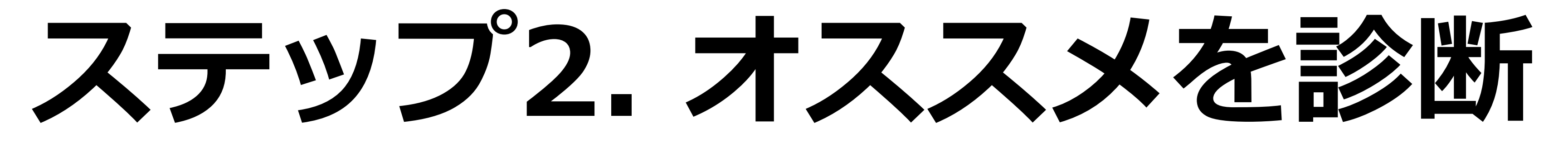

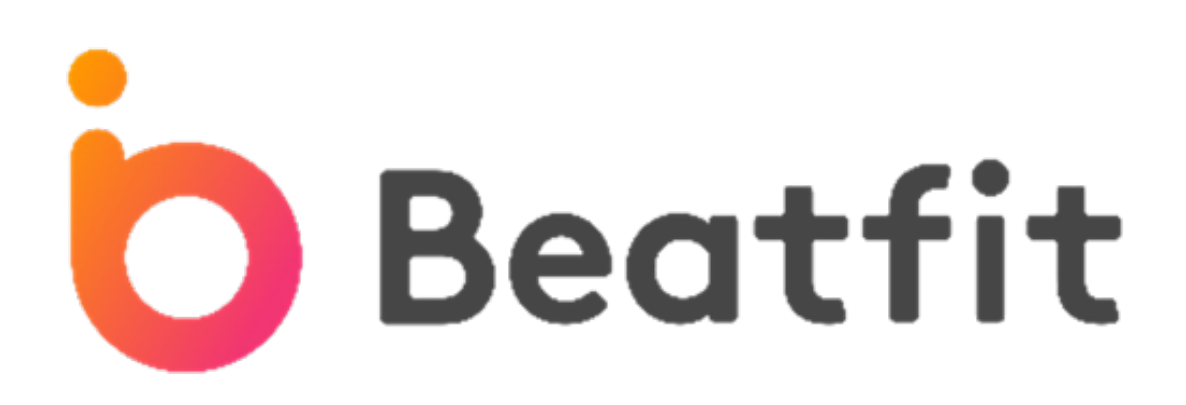

プロフィールを登録して、チームメンバーに自分が分かるようにしましょう! 会社名や部署名は使用せず、ニックネームを登録しましょう!

左上のアイコンをタップして 設定画面を表示します

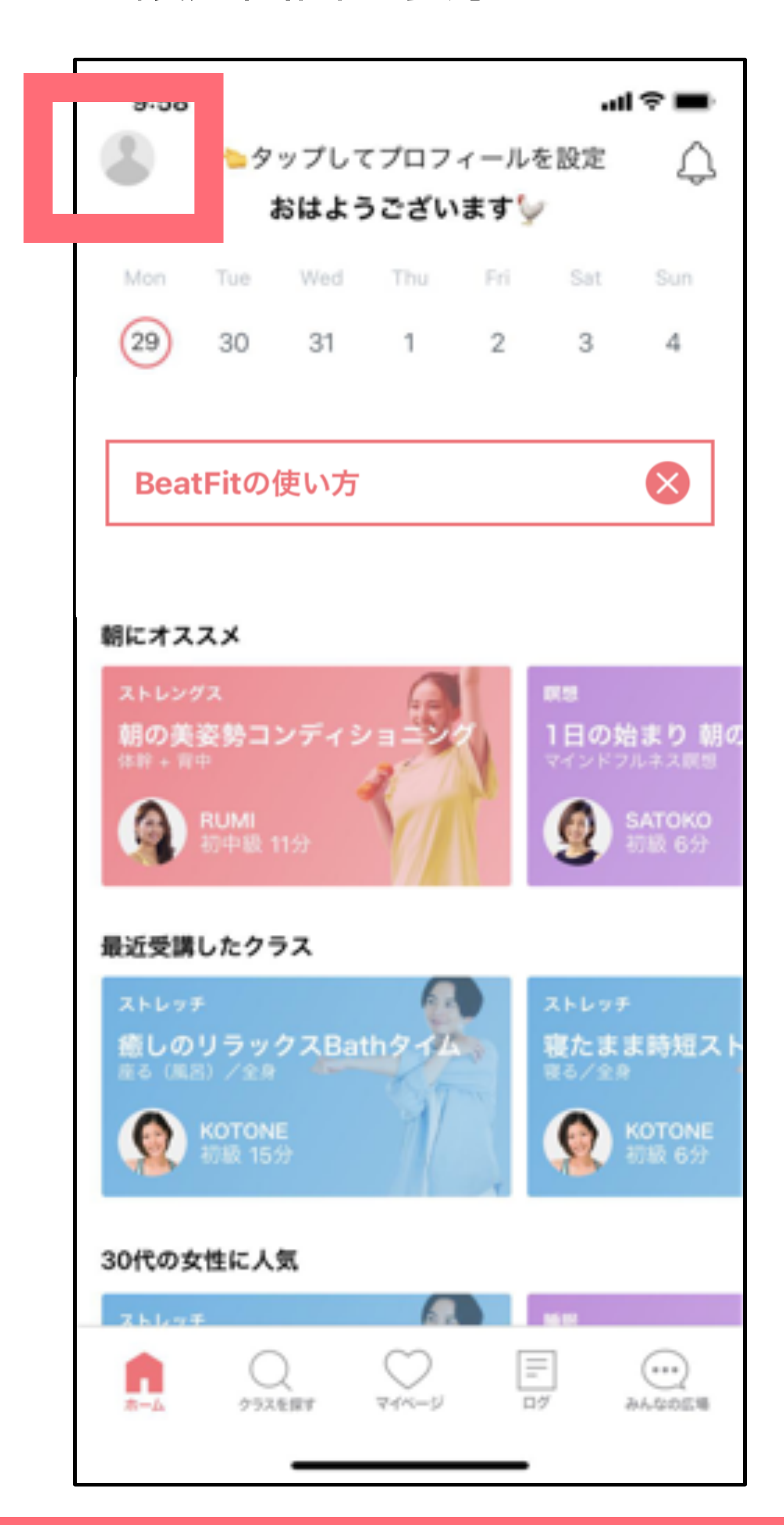

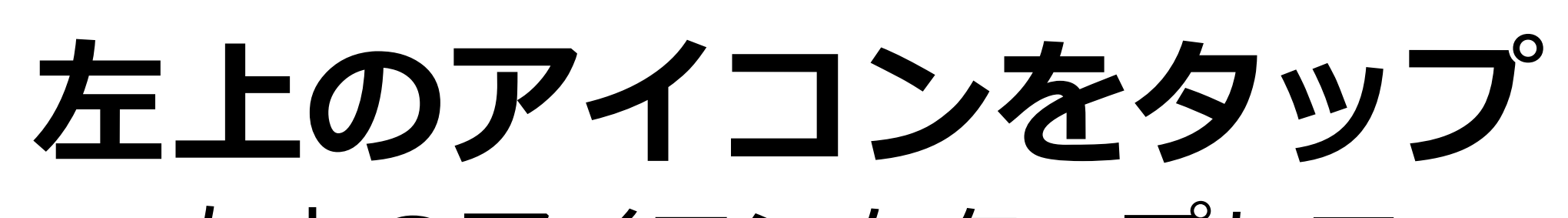

### **設定詳細や 似顔絵作成について** 紹介しています!

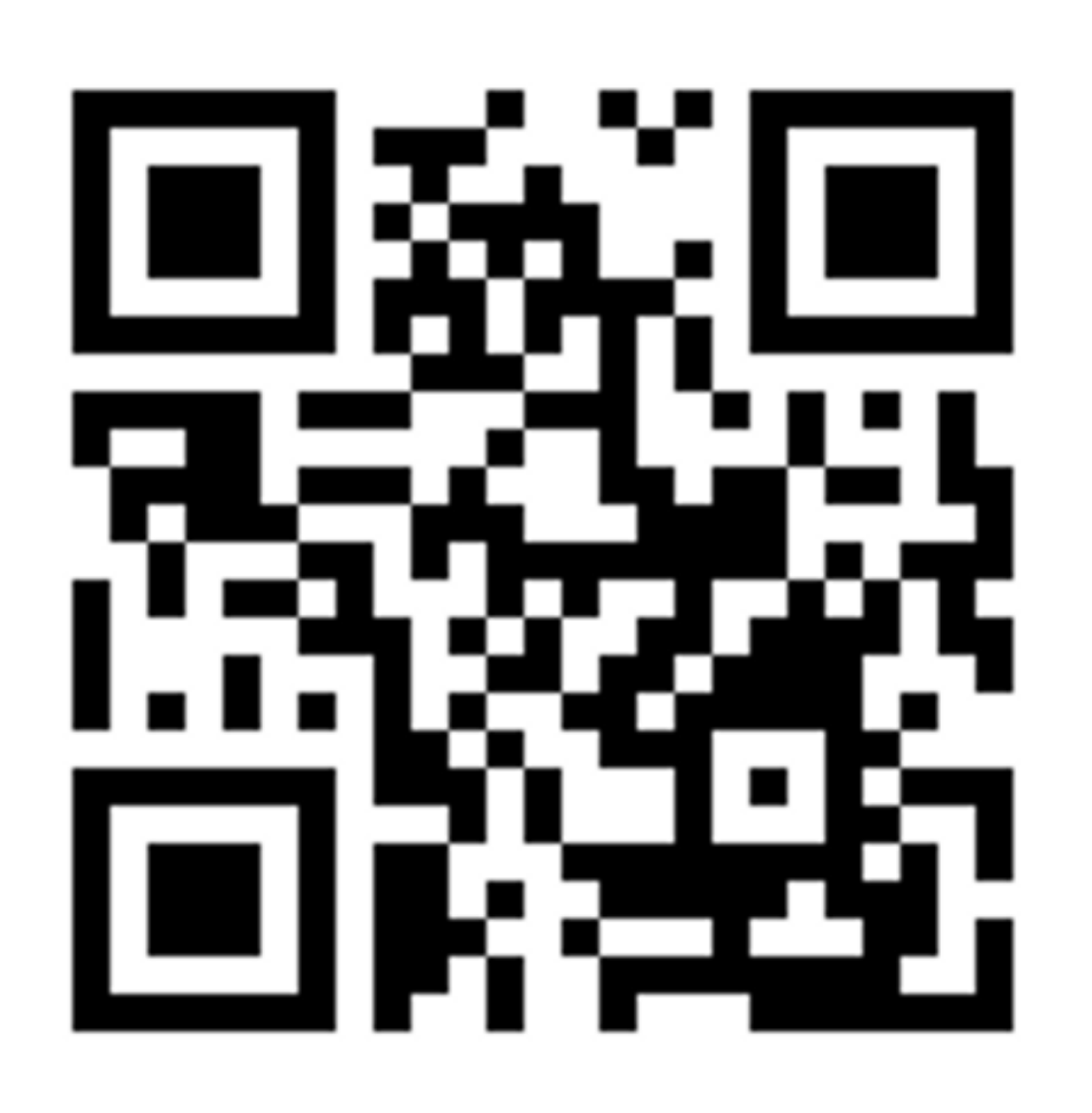

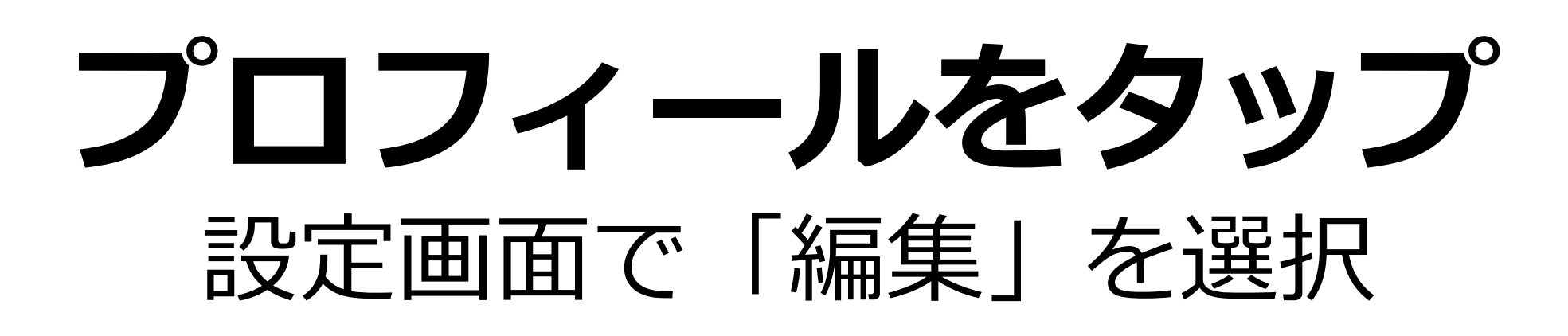

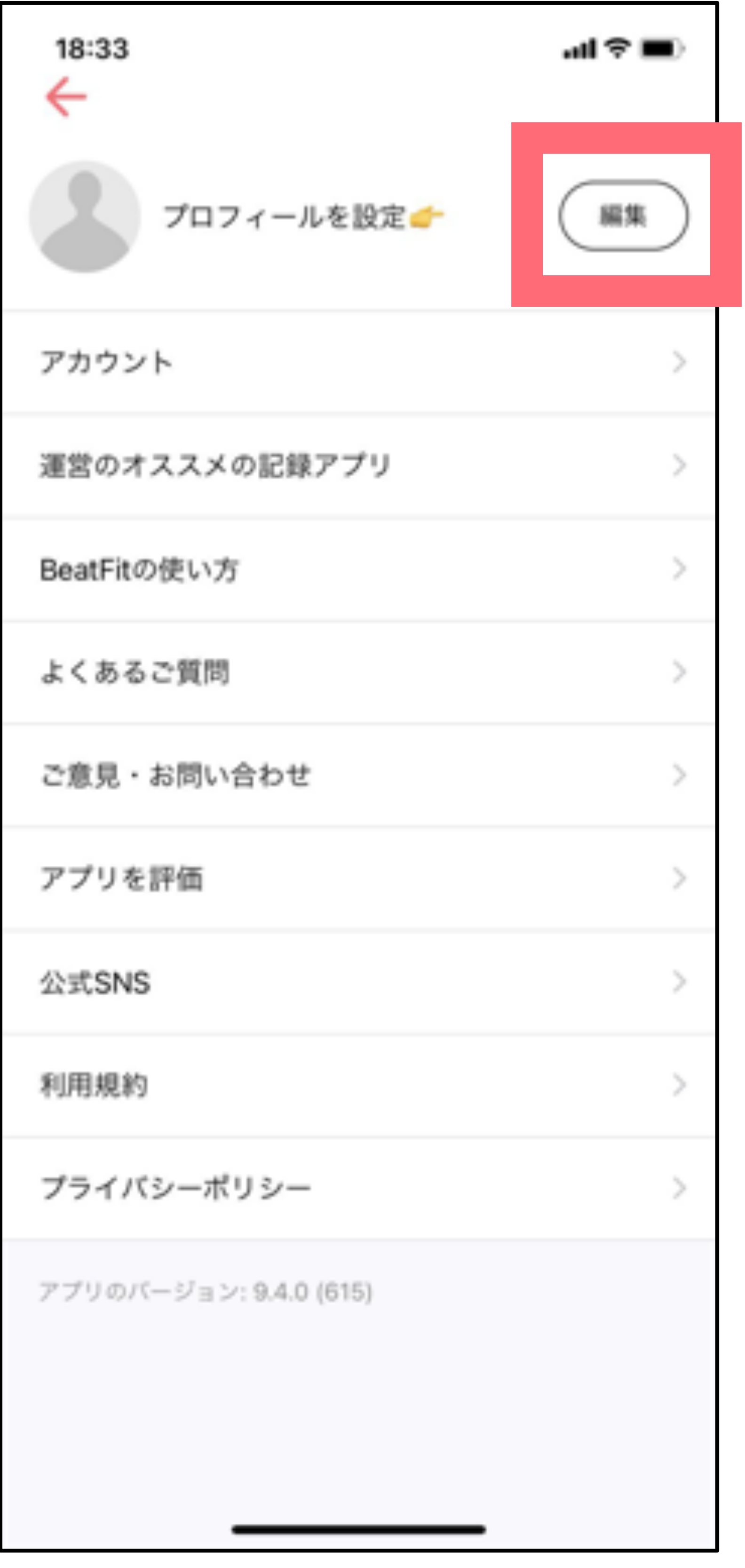

### **プロフィールを登録**

ニー・ニックネームとプロフィール画像を 登録しましょう!

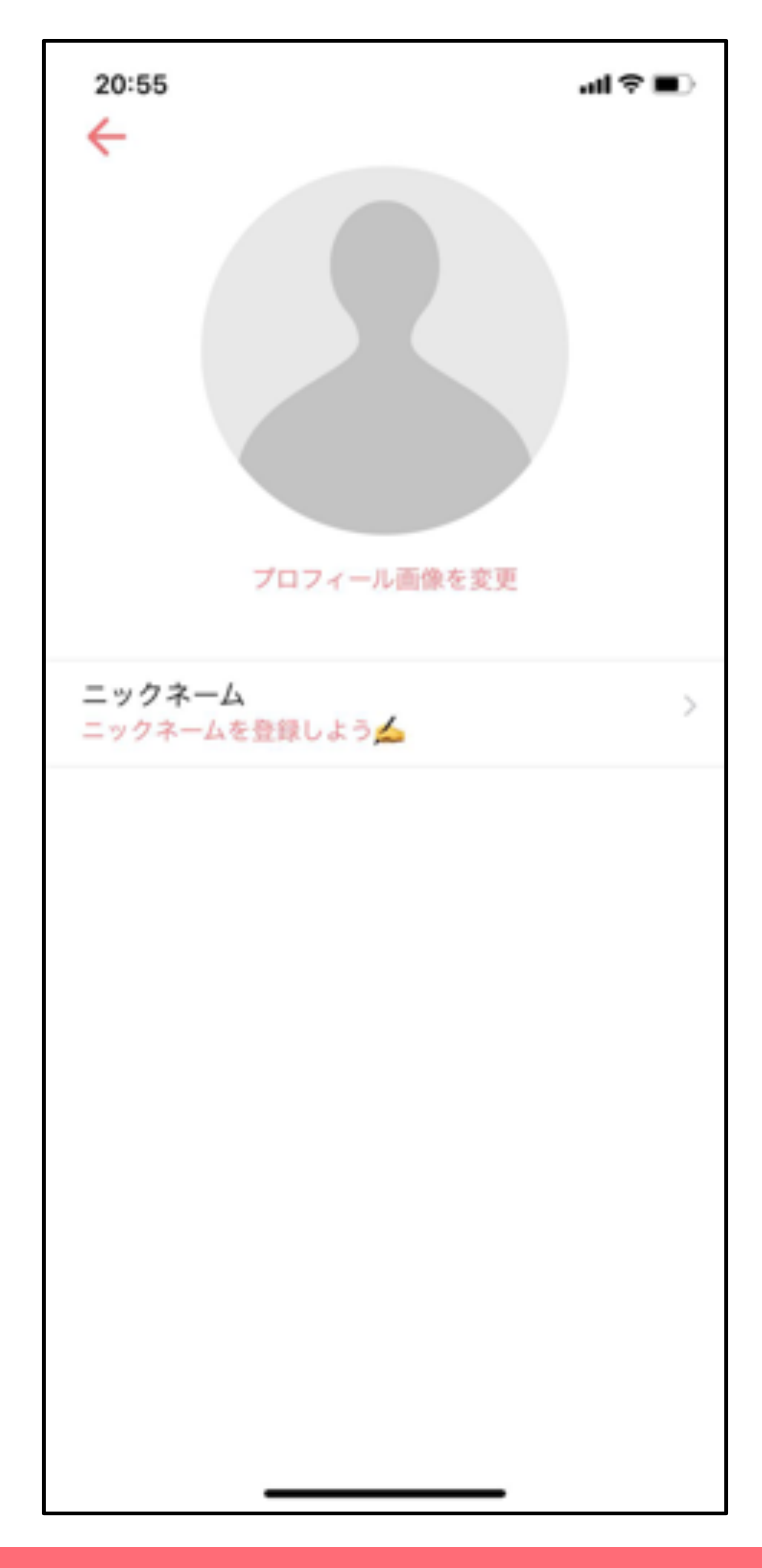

#### [https://beatfit.jp/tips\\_profile/](https://beatfit.jp/tips_profile/)

**ステップ3. プロフィールを登録**

BeatFitの使い方

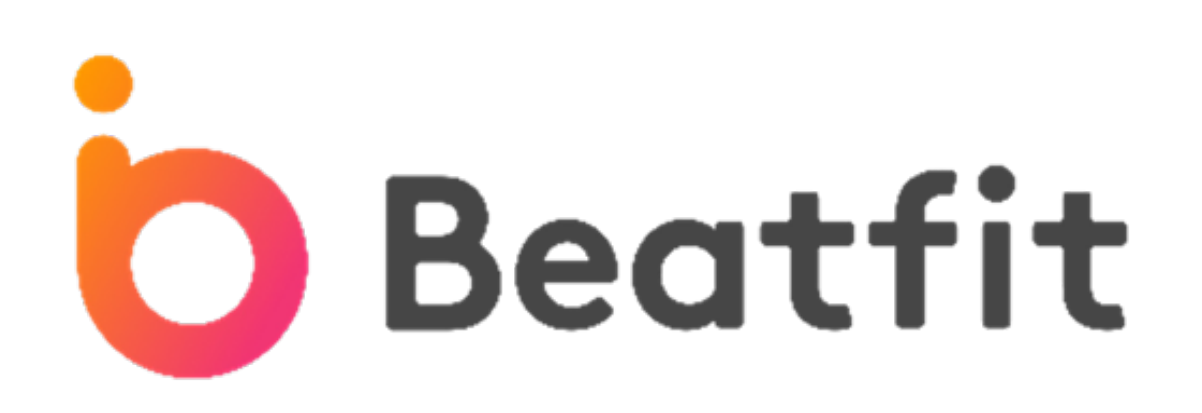

**クラスを探す**

#### オススメやジャンル、目的から好みのクラスをタップ

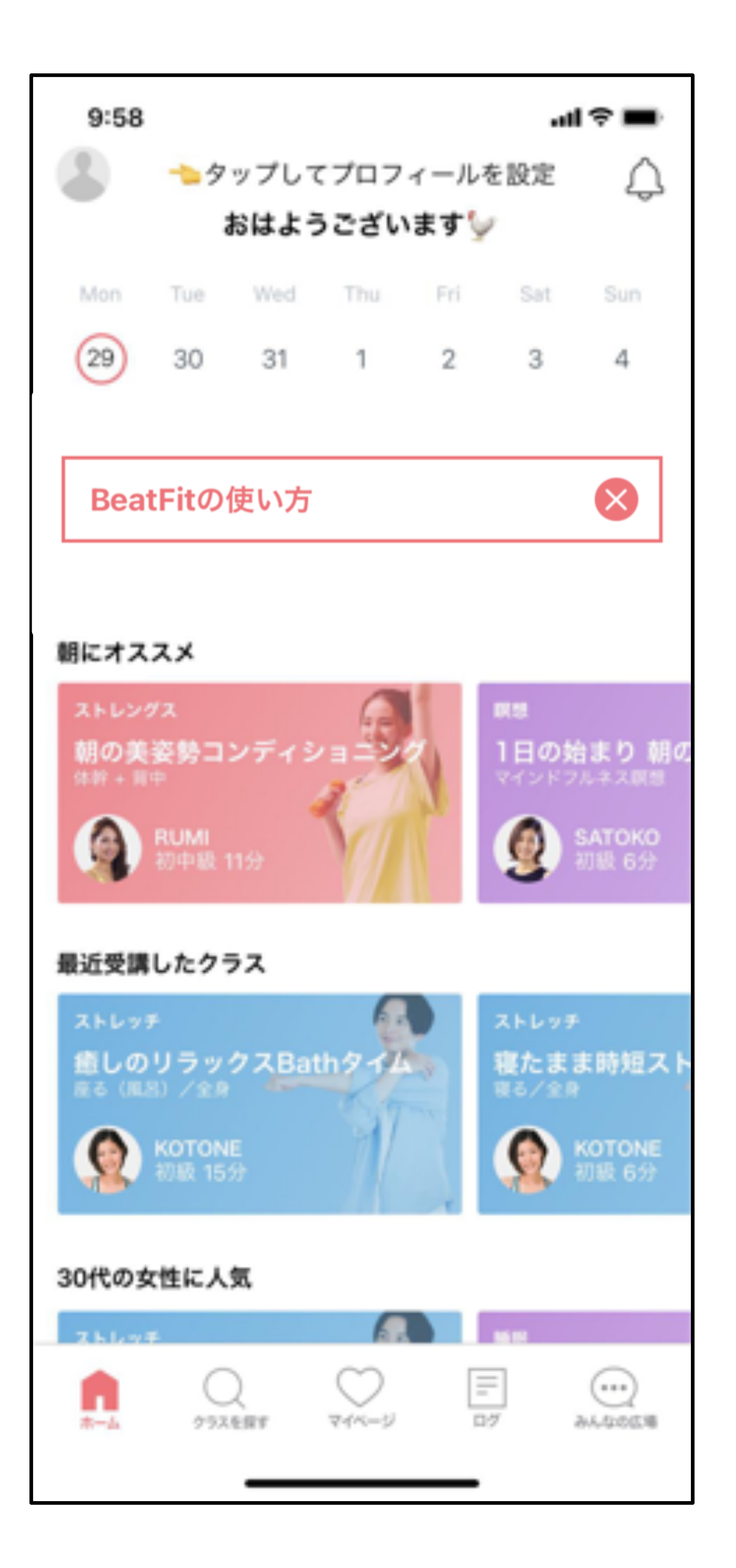

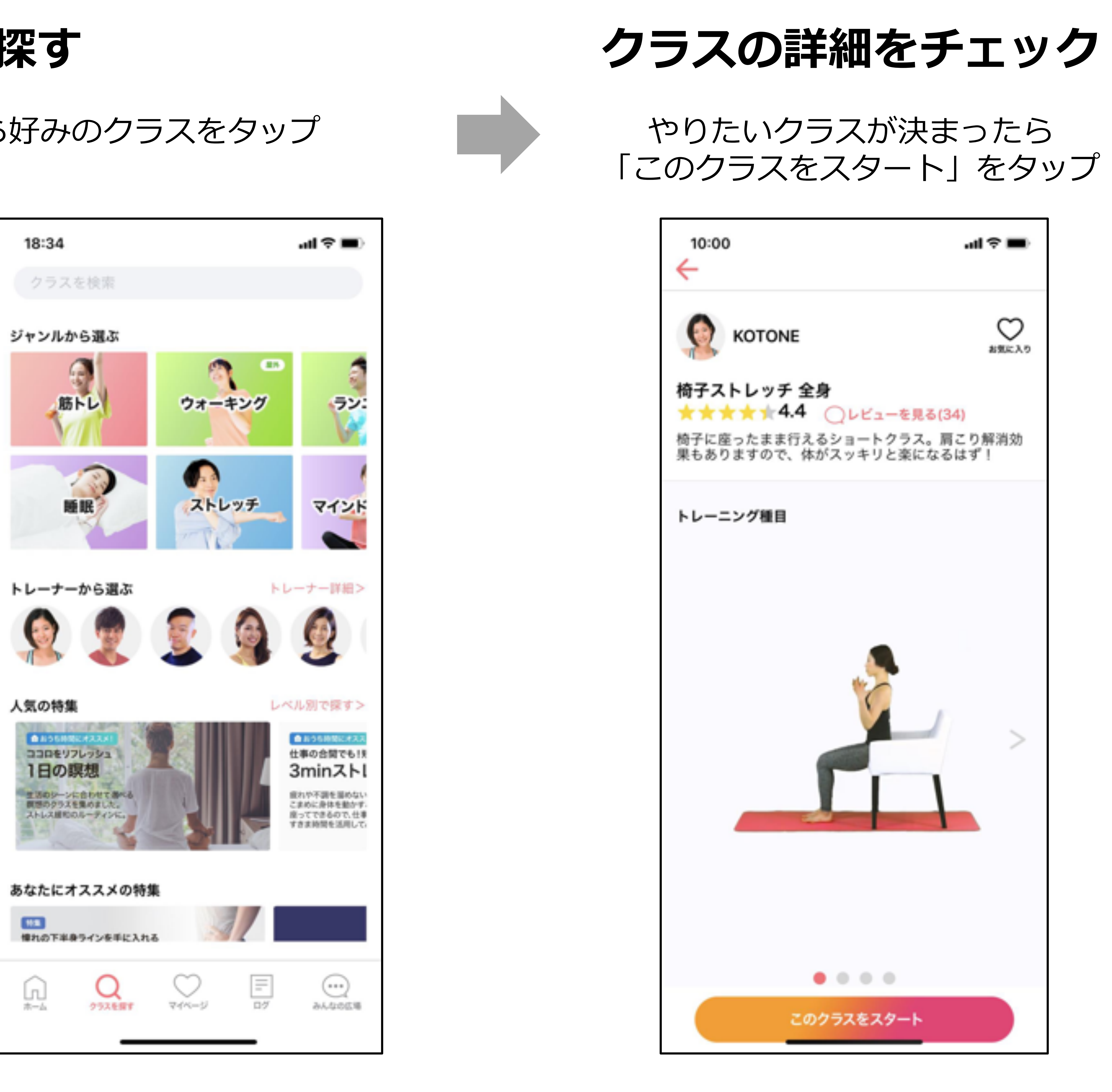

#### 「動きをチェック」ボタンをタップすると 動きの動画を確認できます。

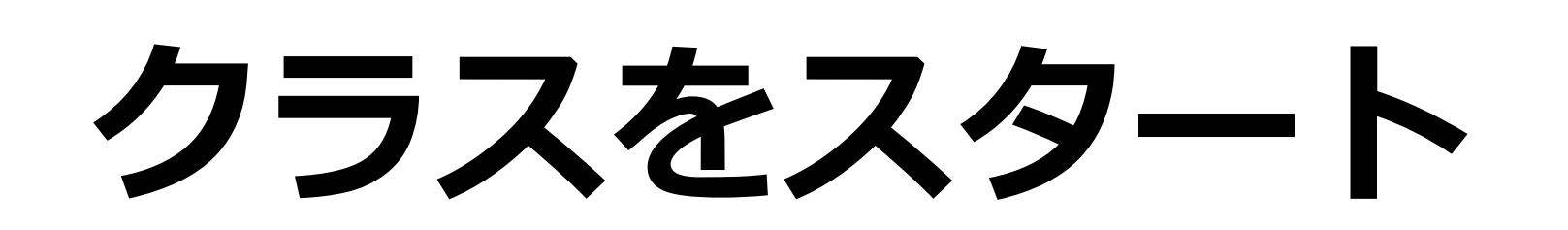

#### コーチの音声ガイドに合わせて クラスを楽しみましょう!

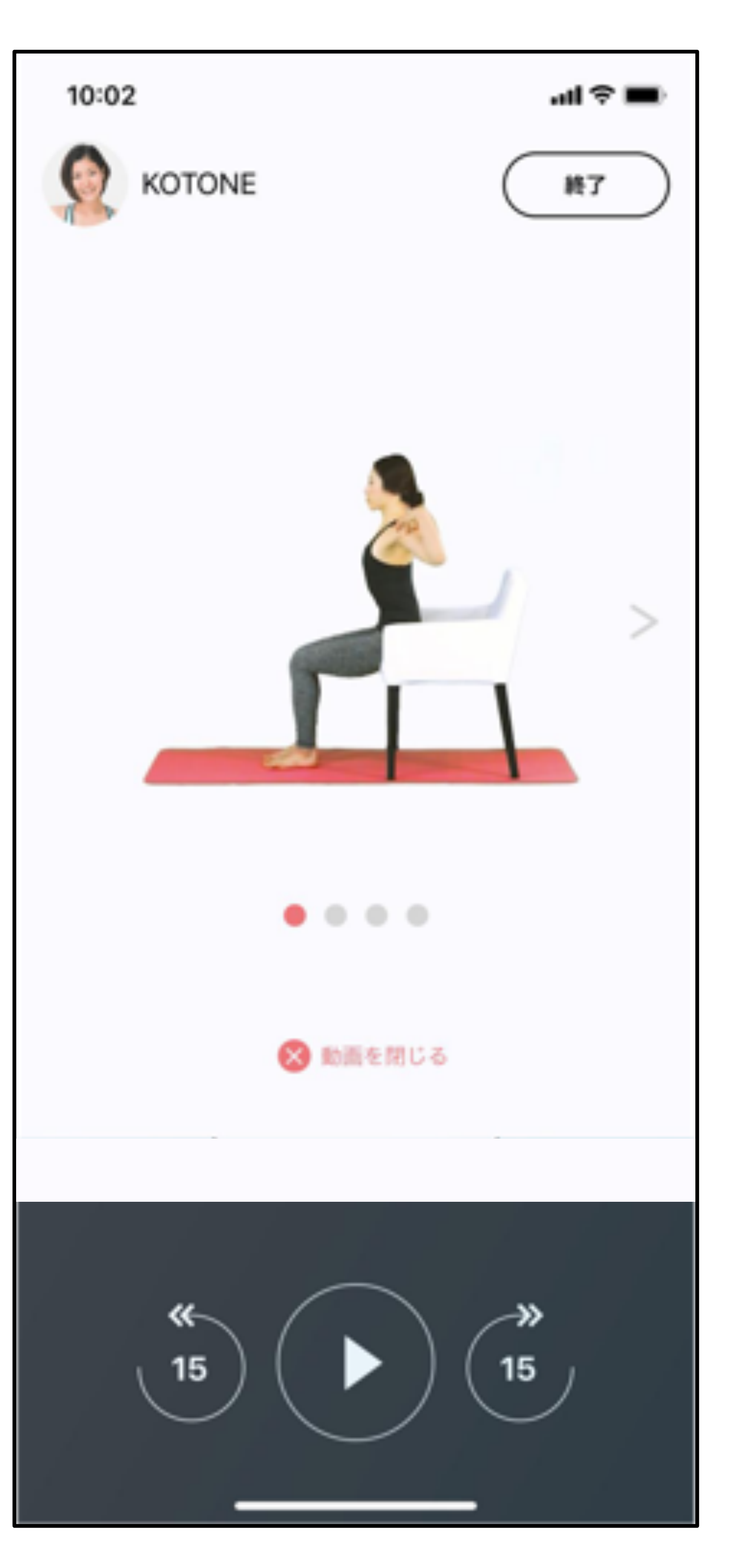

![](_page_7_Picture_0.jpeg)

![](_page_7_Figure_1.jpeg)

ダウンロード中

ダウンロード完了!

![](_page_8_Picture_10.jpeg)

![](_page_8_Picture_0.jpeg)

#### **ログ画⾯の「歩数を取得」をタップ**

「歩数を取得」ボタンを選択

![](_page_8_Picture_3.jpeg)

### **歩数の連携をONにする**

#### スライドさせて連携をONに!

![](_page_8_Picture_13.jpeg)

**歩数を記録する(iPhone)**

![](_page_8_Picture_5.jpeg)

ポップアップの「連携する」を選択

![](_page_8_Figure_7.jpeg)

![](_page_8_Picture_8.jpeg)

#### **「OK」をタップ**

#### ポップアップの「OK」をタップ

![](_page_8_Figure_16.jpeg)

![](_page_9_Picture_15.jpeg)

「Googleにログインして連携」 を選択

**歩数を記録する(Google)**

![](_page_9_Picture_0.jpeg)

**「ログインして連携」をタップ 「歩数を取得」をタップ**

![](_page_9_Picture_8.jpeg)

![](_page_9_Picture_9.jpeg)

![](_page_9_Picture_10.jpeg)

#### **「Google Fit」が既にダウンロード** されている場合はポップアップが表示 **されます**

#### ログ画⾯で「歩数を取得」 を選択

![](_page_9_Picture_159.jpeg)

![](_page_10_Picture_0.jpeg)

![](_page_10_Picture_61.jpeg)

![](_page_10_Picture_3.jpeg)

BeatFit inc. All Rights Reserved and the set of the set of the set of the set of the set of the set of the set of the set of the set of the set of the set of the set of the set of the set of the set of the set of the set o

![](_page_10_Picture_5.jpeg)

現在、こちらに投稿された内容は、**⼀般会員様およ び他社法⼈会員様も⾒ることができます**ので ご注意下さい。

## みんなの広場では、BeatFitに関する質問やそれに対 する解答、もしくは感想などを投稿することで、運 営チームとのやり取りや、会員様同士もご交流いた だける機能です。

![](_page_11_Picture_0.jpeg)

![](_page_11_Picture_2.jpeg)

#### 下側のボタンをタップ

### 自分のメールアドレスを入力した後に 「パスワードを忘れた場合」をタップ するとメールが届きます。

## **パスワードのリセット⽅法**

## パスワードを忘れた場合は、以下の方法でリセット可能です。

![](_page_11_Picture_6.jpeg)

**BeatFit inc. All Rights Reserved** 

メールに記載された手順に従って パスワードをリセットしましょう。

![](_page_12_Picture_0.jpeg)

# Beatfitのダウンロードと設定方法(P2~P11)

## ▶ チーム編成方法(P13~P17)

BeatFit inc. All Rights Reserved **12** 

## **秋の健康BINGOチャレンジ チームエントリー⽅法**

![](_page_13_Picture_0.jpeg)

![](_page_13_Picture_1.jpeg)

### **チームを作成したい⽅** ①チームを作成する ②30分後にチーム確認画⾯で6桁のチームIDを確認する ③チームIDを仲間に教えて、チームに参加してもらう ④⾃分のプロフィール画像とニックネームを登録する

![](_page_13_Picture_3.jpeg)

①チームを作成した仲間に6桁のチームIDを教えてもらう ②6桁のチームIDを入力してチームに参加する ③ 30分後にチーム確認画⾯で⾃分がチームに参加できてるかを確認する ④⾃分のプロフィール画像とニックネームを登録する

![](_page_13_Picture_9.jpeg)

**チームを作成する**

![](_page_14_Picture_0.jpeg)

### アプリのホーム画⾯で 「チームエントリー」バナーをタップ

![](_page_14_Picture_2.jpeg)

![](_page_14_Picture_4.jpeg)

「チームを作る」 を選択して次へ

![](_page_14_Picture_8.jpeg)

#### BeatFit inc. All Rights Reserved 2008 14 and 2008 14

![](_page_14_Picture_10.jpeg)

![](_page_14_Picture_116.jpeg)

![](_page_14_Picture_12.jpeg)

「チームに参加」 を選択して次へ

### 参加するチームID を入力して送信!

![](_page_15_Picture_8.jpeg)

![](_page_15_Picture_10.jpeg)

### 事前にチームの作成者に チームIDを確認してください

![](_page_15_Picture_6.jpeg)

![](_page_15_Picture_4.jpeg)

BeatFit inc. All Rights Reserved 15

![](_page_15_Picture_0.jpeg)

### アプリのホーム画⾯で 「チームエントリー」バナーをタップ

![](_page_15_Picture_2.jpeg)

## **⾃分のチームIDやメンバーを確認する**

![](_page_16_Picture_0.jpeg)

![](_page_16_Picture_1.jpeg)

![](_page_16_Picture_2.jpeg)

![](_page_16_Picture_4.jpeg)

![](_page_16_Picture_93.jpeg)

![](_page_16_Picture_94.jpeg)

 $\overline{\phantom{a}}$ 

BeatFit inc. All Rights Reserved **16** and 16

主録しよう! タップの

ズ

メンバー

### < チームを作成した方 > 6桁のチームIDを仲間に教えて チームに参加してもらいましょう!

### < チームに参加した方> チームのメンバーに⾃分がいるか 確認してみましょう!

### イベントが開始されるとチームの活動状況が ⾒れるようになります。

### **チームエントリーのよくある質問**

![](_page_17_Picture_0.jpeg)

### **Q.登録したチームのチーム名を変更したい** チームのリーダーが別の名前で再度チーム作成すると、チーム名を変更できます。 (新しいチームが作られるのではなく、今のチームのチーム名のみ変更されます。)

**Q.違うチームに参加したい**

## もう⼀度、チームの参加をやり直せば、別のチームに参加できます。 (元のチームのメンバーではなくなります。)

### **Q.メンバーとして参加したけど、リーダーとして新しいチームを作りたい** チーム作成を⾏えば、新しいチームのリーダーになります。 (元のチームのメンバーではなくなります。)